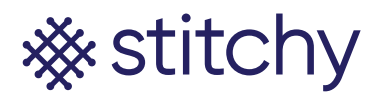

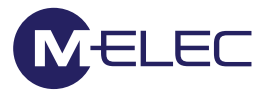

## **Connecting Stitchy to Google Home (using Philips Hue Hub)**

This method utilises the Philips Hue hub to connect Stitchy to the Google Home App. For connection of Google devices such as the Mini see the next section.

- 1. With your Phone or tablet on the same network as the Philips Hue Hub open the Google Home App
- 2. Click "GET STARTED"
- 3. If the App asks you for permission to use Google click "Continue"
- 4. If the App asks you to use google.com to sign in click "Continue"
- 5. Either create an account or input your Google account details. (Please note: If you are commissioning this up for your client ensure you use login details that are not associated with other personal accounts so you can easily swap/move your account to your clients). After putting your user details into login, all other data (such as address and locations) should be that of your clients.
- 6. Confirm your account by selecting your name/account and then clicking "OK"
- 7. Choose a home or create a new one and click "NEXT"
- 8. Google will search for devices, click "X" to exit and confirm by clicking "EXIT"
- 9. From the Home screen click "Get Started" or "Add (+) then "Set up device"
- 10. Click "Have something already setup?"
- 11. Click magnifying glass in the top right corner
- 12. Search for "Philips Hue"
- 13. Click on "Philips Hue"
- 14. This will link you to Philips Hue's Sign in page. Fill out your Philips Hue login details and click "SIGN IN"
- 15. Click on "Yes" to grant permission for Google to access control from your Philips Hue Hub
- 16. Allow the screen to load back to the Home page. Your lights should now be showing on the Home screen (exit any other options to follow these instructions until you end up on the Home screen

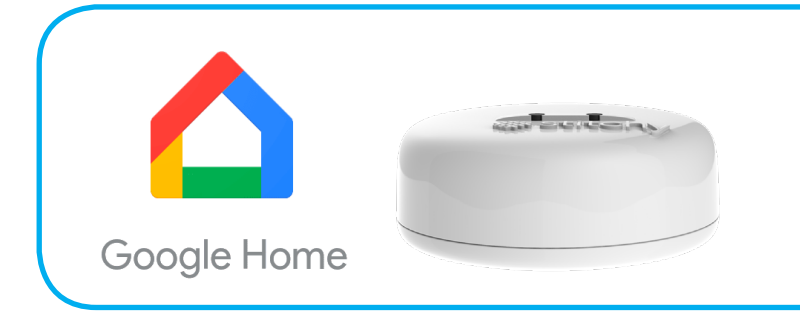